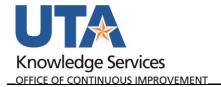

## Add an Attachment to a Journal

The purpose of this job aid is to explain how to add an attachment to the Journal.

- Begin by navigating to NavBar→Menu→Financials→General Ledger→Journals→Journal Entry→Create/Update Journal Entries.
- 2. Click the **Find an Existing Value** TAB. **OR** Click **Keyword Search** to do a broader more generic search.

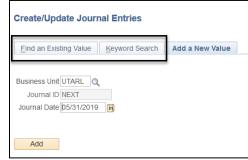

- Click the Clear button.
   This clears all of the pre-existing values.
- 4. Enter UTARL as the **Business Unit**.
- Enter the Journal ID or Journal Date to do a broader search.
- 6. Click the **Search** button.

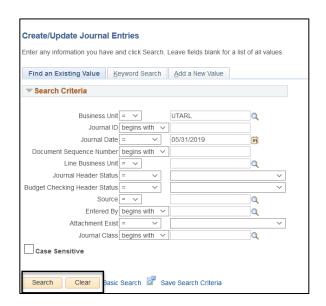

The Journal Header page is displayed, or if multiple results, select from the list.

7. Click the blue Attachments link.

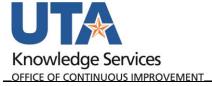

| Header Lines Totals Errors | <u>A</u> pproval                                   |                                                              |
|----------------------------|----------------------------------------------------|--------------------------------------------------------------|
| Unit UTARL                 | Journal ID 0000199440                              | <b>Date</b> 05/31/2019                                       |
| Long Description           | Gasoline Fuel charges                              | .:.                                                          |
| *Ledger Group              | 233 characters remaining ACTUALS Adjusting Entry   | Non-Adjusting Entry                                          |
| Ledger                     | Fiscal Year                                        | 2019                                                         |
| *Source                    | IDT Period                                         | 9                                                            |
| Reference Number           | ADB Date (                                         | 05/31/2019                                                   |
| Journal Class              | Q                                                  |                                                              |
| Transaction Code           | GENERAL                                            | Auto Generate Lines                                          |
| SJE Type                   |                                                    | Save Journal Incomplete Status  Autobalance on 0 Amount Line |
|                            | Currency Defaults: USD / CRRNT / 1 Attachments (0) | СТА                                                          |
|                            | Reversal: Do Not Generate Reversal                 | Commitment Control                                           |
| Entered By 6               | 001363564                                          | Tamara Ticknor                                               |
|                            | 5/03/2019 9:36:08AM<br>6/03/2019 10:29:31AM        |                                                              |
| Return to Search           | Previous in List Next in List Notify Refr          | resh Update/Display                                          |

2

8. Click Browse in the pop-up that displays.

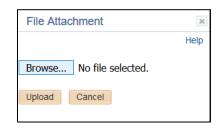

- 9. Click to highlight the file you want to attach.
- 10. Click the Open button.

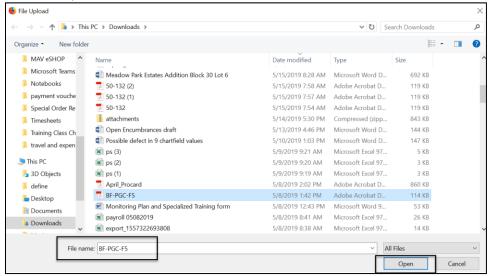

11. Click the **Upload** button.

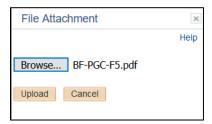

The attachment is added.

- 12. Uncheck the checkbox if you DO Not want to share the attachment with the approver. The default is checked.
- 13. Add a **Description** if desired to describe the attachment.
- 14. Click **OK** if no other attachments need to be added. **OR** Click **Add Attachment** are repeat the steps above to add additional attachments.

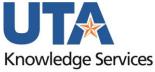

OFFICE OF CONTINUOUS IMPROVEMENT

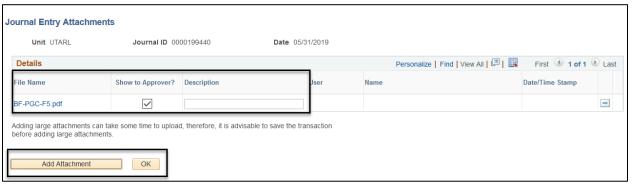

The Attachment displays the number of attachments you added.

- 15. Click Save.
- Click the Lines TAB and Add or Remove additional journal lines.
- 17. Modify the chartfield values.
- 18. Update the dollar amounts.
- 19. Save and run the Edit Journal validation process.

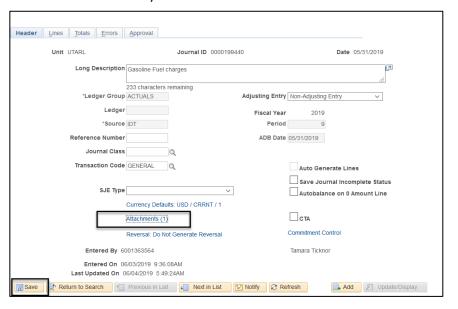

Last Revision: 5/24/2022